## Photoshop Summative Review Adjusting & Enhancing Print

Begin with the OVEREXPOSED version of this picture.

- 1. **Crop picture to remove as much of the highway as you can** -- BE SURE TO KEEP THE BLEACHERS!
- 2. You will not be able to remove the entire highway, as you need to include bleachers on each side. **Cover the remaining pieces of the highway**, replacing with green (HINT: The CLONE brush will do this quickly though there are other ways to do this).
- 3. **Compensate for the exposure** (first image is OVEREXPOSED and the second is UNDEREXPOSED)
- 4**. Adjust the color saturation** -- the field should show alternate patterns of green every 5 years, BUT SHOULD NOT have a bright, unnatural look.
- 5. **Darken the bleachers, rooftops, and other stark white elements BUT LEAVE THE FIELD'S BORDER BRIGHT WHITE** (HINT: The BURN tool will be a quick and easy way to do this).
- 6. **Touch up the track so that it not have any bright white-looking spots** (Hint: The BURN tool will do this quickly).
- 7. **Touch up any areas that too dark and look "flat"** (Example: the trees in the upper left where you cropped out the highway -- HINT: You could use the DODGE tool for this)

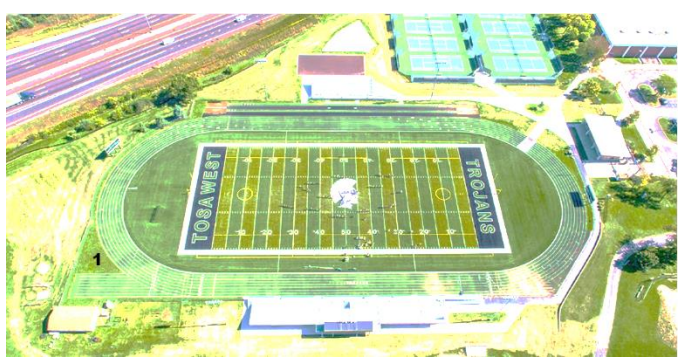

**Overexposed**

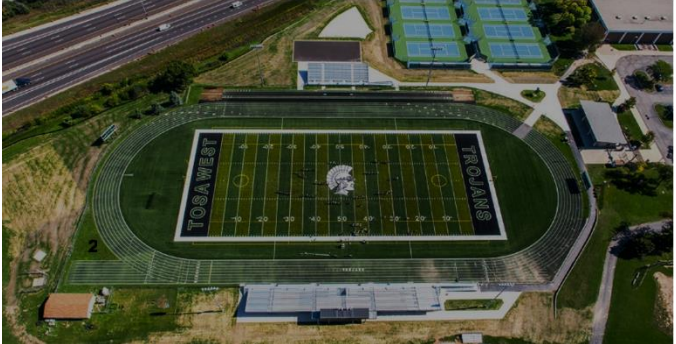

**Underexposed**

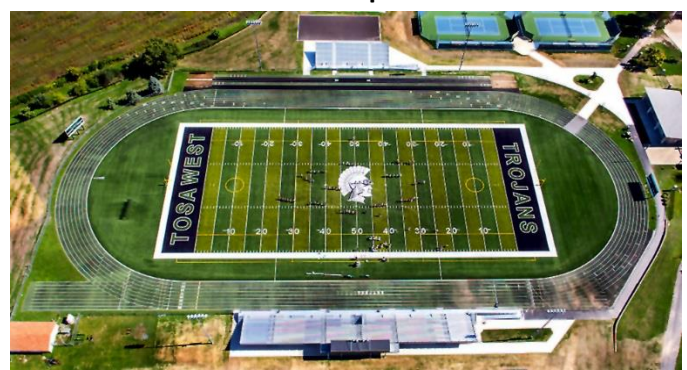

**Cropped, Adjusted, and Enhanced**

8. **Correct colors as needed** -- try the AUTO TONE feature to see if this helps. Be sure to look at HLS adjustments too (if you are not sure what looks best, go with slightly LESS saturated and not slightly OVER saturated).

- 9. **Reduce the NOISE in the picture** -- we do not need to see all the details in the grass. Our goal is to make the field look smooth and flat. Since our final image will be for print, only 3.5: wide, we do not need to see all the details -- they distract from the picture.
- 10. **Make any final adjustments as you see fit** -- improve the picture to the best of your ability.
- 11. **Change the resolution of your picture to 200 DPI** -- a common resolution for newpaper photos.
- 12. **Change the picture size to 4" WIDE** (do not set the height -- be sure to MAINTAIN PROPORTION.
- 13. **Convert the color from RBG (default) to CYMK** (used for newspapers & publications printed on a web press).
- 14. **Save as a TIFF, naming as tosaWestFootballOverexposedAdjusted** -- you can use all the default settings for this file type. Please DO NOT change any values in the dialog boxes that pop-up.
- 15. **Upload to our class folder in your google drive.**
- 16. **Repeat the process to correct the UNDEREXPOSED version of this image.**

**NOTE:** *It is ALWAYS easier to carefully take pictures with correct exposures. Photographers learn to "bracket" pictures with 3 different settings. Adjusting exposure problems creates other image quality issues!*